# CSCI 3350 Assignment 4

# Dreamweaver / Photoshop

Estimated time: 10 hours (in class) or 20 hours (online)

Readings / Textbook Examples (read the following before starting this assignment)

- Follow examples (and do them on computer) in Dreamweaver textbook, **Ch 4, 5, 6**. Only Ch 6 is needed to finish the assignment. Ch 4, 5 are for your information.
- Follow examples (and do them on computer) in Photoshop textbook, Ch 1, 2, 3, 4, 8.
- You will need some files to start those examples,
  - $\circ$  these files can be found in D2L > content > course documents,
  - $\circ$  or they can be found in the online resources that comes with the textbooks.
- The end products of the Photoshop textbook examples will be used directly in this assignment.
- The techniques of the Dreamweaver textbook examples will help you to create the website for this assignment.

**Objective:** This assignment has you work with the basic features of Adobe Dreamweaver and Photoshop. You will build a simple (standard and boring) website.

### **Instructions:**

- Build a website with the title <my name>'s Photoshop Experience, for example, Richard Ricardo's website should have the title Richard Ricardo's Photoshop Experience. (0 points for not using your name)
- If you see "richard" in any filename or in any screen capture below, replace it with your name. (0 points for not using your name)
- You are required to add your name (replace "Richard") to the end products of the Photoshop textbook examples (as shown in the screen captures below). (0 points for not using your name)
  - Extra step: You are required to export \*.psd files to 90% or 95% quality (OR 6 or 7 quality) \*.jpg files. (20 points)
  - The \*.psd files are not suitable for web publishing.
- Build your website in folder /lastname\_firstname\_assignment4/ (3 points)
  - Put your images in subfolder /lastname\_firstname\_assignment4/images/ (3 points)
- Follow the Dreamweaver textbook lesson 6 and finish the exercises.
- Build a standard website using the Dreamweaver textbook lesson 6 template mylayout.html (then add 5 more pages, total 6 pages). The complete website should look like the example website at the end of **Dreamweaver textbook lesson 6**. Use the same layout as the textbook (starting **Dreamweaver textbook lesson 6**). In other words, use the techniques in Dreamweaver textbook lessons 6 to build this website.
- Choose a color scheme (before you start), you CANNOT use YELLOW, the textbook lesson color. (-50 points for using yellow)
- The website should have the following features (points would be awarded/deducted for each feature):
  - Starting with given Dreamweaver textbook lesson 6 layout "mylayout.html"
  - Page title including **<your name>** (for each html file) (2 points each, total 12 points)
  - A top banner (created using Photoshop) with web site title and **<your name>** (10 points)

- Background for the footer (to create effect similar to the example, different color from textbook) (5 points)
- Background for the header (to create effect similar to the example, **different** color from textbook) (5 points)
- Heading text for each page as shown (1 point each, total 6 points)
- Content text and images for each page as shown (covered below)
- Interactive menus similar to the example (10 points)
- The content of the website should be about Photoshop techniques, and it should include the following:
  - $\circ$  6 pages (html files), stated/include below
    - 1. Home Page, index.htm: (2 points)
      - Links to other pages (2 points)
      - a brief introduction to what this site is about (2 points)
    - 2. Work Area (Photoshop textbook lesson 1), workarea.htm: (2 points)
      - Brief introduction to the techniques (1 short paragraph) (2 points)
      - **01Working\_Richard.jpg** (end product of Photoshop textbook lesson 1, add "Richard" to file name and image as shown, export \*.psd files to 90% or 95% quality (OR 6 or 7 quality) \*.jpg) (4 points)
    - 3. Photo Corrections (Photoshop textbook lesson 2), photo\_corrections.htm: (2 points)
      - Brief introduction to the techniques (1 short paragraph) (2 points)
      - **02Working\_Richard.jpg** (end product of Photoshop textbook lesson 2, add "Richard" to file name and image as shown, export \*.psd files to 90% or 95% quality (OR 6 or 7 quality) \*.jpg) (4 points)
    - 4. Selections (Photoshop textbook lesson 3), selection.htm: (2 points)
      - Brief introduction to the techniques (1 short paragraph) (2 points)
      - **03Working\_Richard.jpg** (end product of Photoshop textbook lesson 3, add "Richard" to file name and image as shown, export \*.psd files to 90% or 95% quality (OR 6 or 7 quality) \*.jpg) (4 points)
    - 5. Layer Basics (Photoshop textbook lesson 4), layer\_basics.htm: (2 points)
      - Brief introduction to the techniques (1 short paragraph) (2 points)
      - **04Working\_Richard.jpg** (end product of Photoshop textbook lesson 4, add "Richard" to file name and image as shown, export \*.psd files to 90% or 95% quality (OR 6 or 7 quality) \*.jpg) (4 points)
    - 6. Vector Drawing (Photoshop textbook lesson 8), vector\_drawing.htm: (2 points)
      - Brief introduction to the techniques (1 short paragraph) (2 points)
      - **08Practice\_Working\_Richard.jpg** (4 points)
      - **08Working\_Richard.jpg** (4 points)
      - all files above are the end products of Photoshop textbook lesson 8, add "Richard" to file name and image as shown, export \*.psd files to 90% or 95% quality (OR 6 or 7 quality) \*.jpg)
  - All \*.psd files are to be exported to 90% or 95% quality (OR 6 or 7 quality) jpg using Photoshop, before being put up to the website. Do NOT insert original psd files. (-2 points each \*.psd file) The D2L may not be able to accept the psd files, due to file size limitations.
- Submit the following
  - A zipped file lastname\_firstname\_assignment4.zip to the D2L digital dropbox. (2 points)
- You are restricted by the following:
  - Web site title **<my name>'s Photoshop Experience** (0 point if not using your name)
  - You should have page titles for all pages, include **<my name>** in all page titles (2 points each)
  - Choose a color scheme, you CANNOT use YELLOW (-50 points for using green)
  - Relative link (pathname) only, unzipped website must work anywhere (10 points)
  - Use jpg for images
- Hints

- Refer to the textbook, but you do not have to follow every instruction (just pick instructions useful to you)
- Keep it simple, you only have 10 hours (or 20 hours for online students)
- Validations
  - When you view page source in a web browser, <!DOCTYPE html> must be at the top of every page. In other words, all pages must be written in HTML5. (-20 points if not)
  - All html files must pass html validation at <u>http://validator.w3.org/</u> without any **error** (with only 2 warnings). (-2 points for each error/warning, 2 warnings allowed)
  - All css files (create by you) must pass css validation at <u>http://jigsaw.w3.org/css-validator/</u> without any error. (-2 points for each error, warnings are acceptable)

#### Grading guidelines (programming questions):

Your programs will be judged on several criteria, which are shown below.

- Correctness (50%): correct techniques, following instructions above
- Design/Idea (30%): following design principles
- Presentation (20%)

#### Sample Assignment:

index.htm (note: CANNOT use YELLOW, the textbook lesson color, -50 points for using yellow)

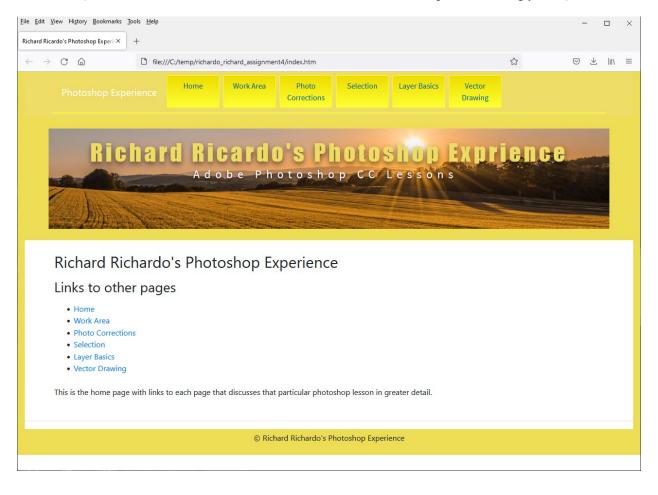

# <u>File Edit View History Bookmarks Tools H</u>elp × Richard Ricardo's Photoshop Experie× + E 🗘 $\leftarrow \rightarrow$ C a⊘ ⊻ II\ ≡ file:///C:/temp/richardo\_richard\_assignment4/workarea.htm Work Area Photo Selection Layer Basics Vector Home Corrections Drawing **Richard Ricardo's Photoshop Exprience** Adobe Photoshop CC Lessons **Richard Richardo's Photoshop Experience** Work Area This first lesson was a basic introduction to the photoshop CC experience, covering some of the core fundamental features that we would need to make use of to complete this birthday card. We applied a brightness/contrast effect by adding that effect from the "Adjustments" tab. Then we applied the blue ribbon with our name on top of it (The happy birthday blue ribbon was already part of the file) by drawing an empty rectangle with the "Rectangular Marcquee tool" and then adding the color by using the eyedropper tool and selecting the blue from the other ribbon and filling in the empty rectangle with the brush tool. Then we used the polygon lasso tool to cut out the indentation in the ribbon. Finally, we used the text tool to add our name over the blue ribbon we created. Нарру Birthday RICHARD

work\_area.htm (note: CANNOT use YELLOW, the textbook lesson color, -50 points for using yellow)

© Richard Richardo's Photoshop Experience

photo\_corrections.htm
(note: CANNOT use YELLOW, the textbook lesson color, -50 points for using yellow)

| Return Receive? Weating Figure?   Image: Control and Control and Control a | ) ×    |         |                           |                                                                 |                                                                                    |                                                                                                    |                                                                                                    | - , -                                                                                      | ile <u>E</u> dit <u>V</u> iew    |
|----------------------------------------------------------------------------------------------------|--------|---------|---------------------------|-----------------------------------------------------------------|------------------------------------------------------------------------------------|----------------------------------------------------------------------------------------------------|----------------------------------------------------------------------------------------------------|--------------------------------------------------------------------------------------------|----------------------------------|
| <image/> <image/> <image/> <image/> <image/>                                                                                                    | lıı\ ≡ | J.      |                           | ~                                                               | E                                                                                  | tions been                                                                                                    | +                                                                                                    |                                                                                            |                                  |
| A d o b e Photoshop CCLessons<br>A d o b e Photoshop CCLessons<br>A d o b e Photoshop CCLessons<br>A d o b e Photoshop CCLessons<br>A d o b e Photoshop CCLessons<br>A d o b e Photoshop CLessons<br>A d o b e Photoshop CLessons<br>A d d e d b e d o b e d photoshop CLessons<br>A d d e d b e d d b e d d b e d b e d b e d d b e d d b e d d b e d d b e d d e d e                                                                                                    |        | <u></u> | 0 2                       | W                                                               | Vector                                                                             |                                                                                                    | Home Work Area Ph                                                                                                    |                                                                                            |                                  |
| <ul> <li>Photo Corrections</li> <li>This section covers how to crop out parts of a photo and fix blemishes to make it look nicer.</li> <li>First we used the crop tool to crop out the white border that was there, and to straigten the photo as it was at an angle in the original version. We then applied the Curves effect from the Adjustment tab, which allowed us to select the white point eyedropper tool to select a white colo and apply it to the image to make it brighter. Then we used the levels feature to adjust the black tone, mid tone and high tones of the image, to give a more dynamic range of brightness and darkness. We combined all these layers into one by using the flatten image feature from the layers menu.</li> <li>Next, the spot healing brush tool was applied to remove a blemish going down the left side of the photograph. In the original photo there was an extra person in the photograph who was not supposed to be there, so to cut him out we used the patch tool and made a mask around the boy, and then cut him out by dragging the mask to a different part of the image to replace him with. To fix the effect that it looks like we cloned part of the image, we used the clone stamp tool to select parts of the image and clone them to the section where replaced the boy. This allowed us to create a smoother looking image. We then applied a filter called "Noise - dust and scratches" to remove the scratches and minor blemishes from the photo. Then we also applied a sharpen filter to reduce the</li> </ul>                                                                                                    |        |         |                           | ence                                                            | Expri                                                                              | hotoshop<br>op CC Lesson                                                                                                    | hard Ricardo's                                                                                                    | Ric                                                                                        |                                  |
| This section covers how to crop out parts of a photo and fix blemishes to make it look nicer.<br>First we used the crop tool to crop out the white border that was there, and to straigten the photo as it was at an angle in the original version. We then applied the Curves effect from the Adjustment tab, which allowed us to select the white point eyedropper tool to select a white colo and apply it to the image to make it brighter. Then we used the levels feature to adjust the black tone, mid tone and high tones of the image, to give a more dynamic range of brightness and darkness. We combined all these layers into one by using the flatten image feature from the layers menu.<br>Next, the spot healing brush tool was applied to remove a blemish going down the left side of the photograph. In the original photo there was an extra person in the photograph who was not supposed to be there, so to cut him out we used the patch tool and made a mask around the boy, and then cut him out by dragging the mask to a different part of the image to replace him with. To fix the effect that it looks like we cloned part of the image, we used the clone stamp tool to select parts of the image and clone them to the section where replaced the boy. This allowed us to create a smoother looking image. We then applied a filter called "Noise - dust and scratches" to remove the scratches and minor blemishes from the photo. Then we also applied a sharpen filter to reduce the                                                                                                    |        |         |                           |                                                                 |                                                                                    | e                                                                                                    | hardo's Photoshop Exper                                                                                                    | ichard Ric                                                                                 | Rio                              |
| First we used the crop tool to crop out the white border that was there, and to straigten the photo as it was at an angle in the original version. We then applied the Curves effect from the Adjustment tab, which allowed us to select the white point eyedropper tool to select a white colo and apply it to the image to make it brighter. Then we used the levels feature to adjust the black tone, mid tone and high tones of the image, to give a more dynamic range of brightness and darkness. We combined all these layers into one by using the flatten image feature from the layers menu.  Next, the spot healing brush tool was applied to remove a blemish going down the left side of the photograph. In the original photo there was an extra person in the photograph who was not supposed to be there, so to cut him out we used the patch tool and made a mask around the boy, and then cut him out by dragging the mask to a different part of the image to replace him with. To fix the effect that it looks like we cloned part of the image. We then applied a filter called "Noise - dust and scratches" to remove the scratches and minor blemishes from the photo. Then we also applied a sharpen filter to reduce the                                                                                                    |        |         |                           |                                                                 |                                                                                    |                                                                                                    | ctions                                                                                                    | hoto Correc                                                                                | Ph                               |
| the Curves effect from the Adjustment tab, which allowed us to select the white point eyedropper tool to select a white colo and apply it to the image to make it<br>brighter. Then we used the levels feature to adjust the black tone, mid tone and high tones of the image, to give a more dynamic range of brightness and<br>darkness. We combined all these layers into one by using the flatten image feature from the layers menu.<br>Next, the spot healing brush tool was applied to remove a blemish going down the left side of the photograph. In the original photo there was an extra person<br>in the photograph who was not supposed to be there, so to cut him out we used the patch tool and made a mask around the boy, and then cut him out by<br>dragging the mask to a different part of the image to replace him with. To fix the effect that it looks like we cloned part of the image, we used the clone stamp<br>tool to select parts of the image and clone them to the section where replaced the boy. This allowed us to create a smoother looking image. We then applied a<br>filter called "Noise - dust and scratches" to remove the scratches and minor blemishes from the photo. Then we also applied a sharpen filter to reduce the                                                                                                    |        |         |                           |                                                                 |                                                                                    | t look nicer.                                                                                                    | w to crop out parts of a photo and fix blemishes to                                                                                                    | is section covers ho                                                                       | This                             |
| in the photograph who was not supposed to be there, so to cut him out we used the patch tool and made a mask around the boy, and then cut him out by<br>dragging the mask to a different part of the image to replace him with. To fix the effect that it looks like we cloned part of the image, we used the clone stamp<br>tool to select parts of the image and clone them to the section where replaced the boy. This allowed us to create a smoother looking image. We then applied a<br>filter called "Noise - dust and scratches" to remove the scratches and minor blemishes from the photo. Then we also applied a sharpen filter to reduce the                                                                                                    |        |         | o make                    | ly it to the image t                                            | white colo and app                                                                 | point eyedropper tool to select a v<br>high tones of the image, to give a                                                                            | the Adjustment tab, which allowed us to select the<br>d the levels feature to adjust the black tone, mid to                                                                                                    | e Curves effect from<br>ighter. Then we used                                               | the C<br>brigh                   |
|                                                                                                    |        |         | t by<br>stamp<br>oplied a | nd then cut him ou<br>, we used the clone<br>, image. We then a | around the boy, a<br>part of the image<br>a smoother looking<br>so applied a sharp | I the patch tool and made a mask<br>effect that it looks like we cloned<br>he boy. This allowed us to create a<br>hishes from the photo. Then we als | o was not supposed to be there, so to cut him out<br>a different part of the image to replace him with. T<br>the image and clone them to the section where rep<br>ust and scratches" to remove the scratches and min | the photograph who<br>agging the mask to<br>ol to select parts of<br>er called "Noise - du | in the<br>drag<br>tool<br>filter |
|                                                                                                    |        |         |                           |                                                                 |                                                                                    |                                                                                                    |                                                                                                    |                                                                                            |                                  |
| RICHARD                                                                                                    |        |         |                           |                                                                 |                                                                                    |                                                                                                    | RICHA                                                                                                    |                                                                                            |                                  |
| © Richard Richardo's Photoshop Experience                                                                                                    |        |         |                           |                                                                 |                                                                                    | Photoshop Experience                                                                                                    | © Richard Rich                                                                                                    |                                                                                            |                                  |

## <u>File Edit View History Bookmarks</u> Tools <u>H</u>elp $\times$ Richard Ricardo's Photoshop Experie× + $\leftarrow \rightarrow$ C afile:///C:/temp/richardo\_richard\_assignment4/selection.htm 53 Layer Basics Work Area Photo Selection Vector Home Corrections Drawing **Richard Ricardo's Photoshop Exprience** Adobe Photoshop CC Lessons Richard Richardo's Photoshop Experience Selection This lesson focused on using various selection tools to move images to different spots on the photo and cut out backgrounds. 1. The first tool we used was the quick selection tool, which was used to select the shell and move it to it's current location. 2. The second tool used was the Eliptical Marquee tool, which draws an oval eliptical shape that you can modify the shape of. We drew this cirle and then moved the furry creature on a plate to it's current spot. 3. The third shape used two tools. For the choral, the background was white. So we drew a rectangle around the choral and then used the magic wand tool to remove the white background and leave only the image, which we moved to it's current spot. 4. The fourth tool is called the Lasso tool which was used to draw a rough trace around the choral rock. Then we rotated it 90 degrees by going to the edit tab and selecting "Transform - rotate". 5. The fifth tool we used was called the Magnetic Lasso tool, which is a variant of the lasso tool that automatically refines the edge around an object to be more precise. We used this to cut out the shrimp and place it at it's current position. 6. To add the nails onto each edge of the picture, we once again used the Eliptical Marquee tool to cut out the nail and move it to the corner. Then we made a copy of each nail and rotated it on each edge so it didn't look like the same nail. Finally to crop out the backgrounds these images were cut from, we used the crop tool and cropped out just the top image where we placed all the objects to. Then we added our name and the photo was complete. Richard 🔌 © Richard Richardo's Photoshop Experience

selection.htm (note: CANNOT use YELLOW, the textbook lesson color, -50 points for using yellow)

layer\_basics.htm (note: CANNOT use YELLOW, the textbook lesson color, -50 points for using yellow)

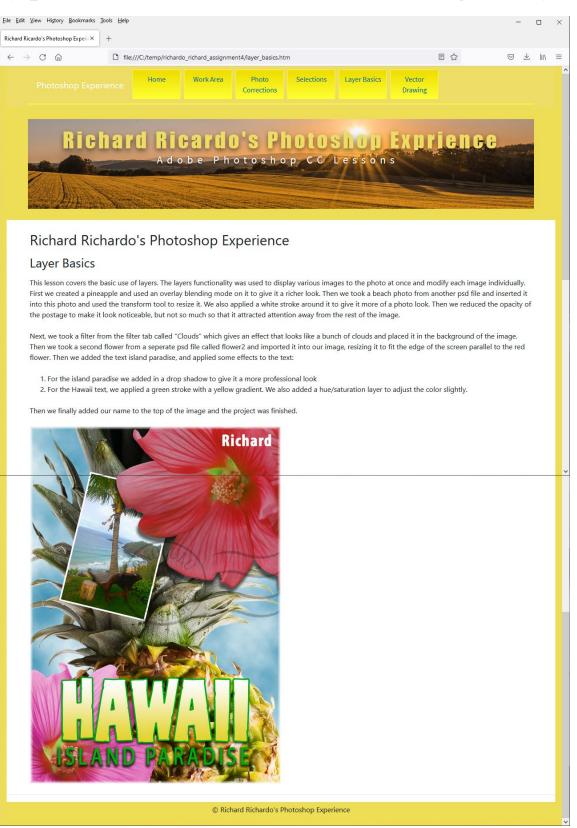

vector\_drawing.htm (note: CANNOT use YELLOW, the textbook lesson color, -50 points for using yellow)

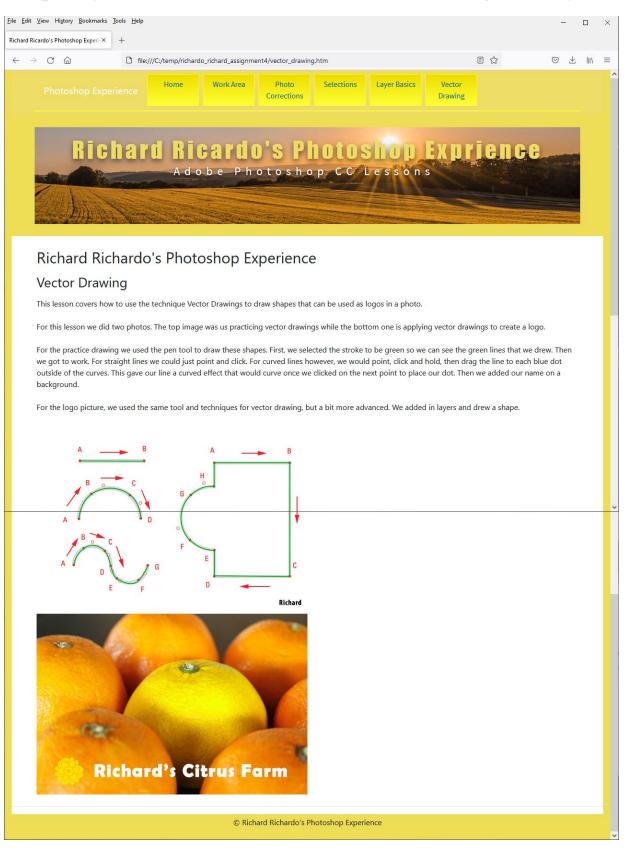

| ard Ricardo's Photoshop Experie× | Tools Help                                                            |   | - 🗆    |
|----------------------------------|-----------------------------------------------------------------------|---|--------|
|                                  | A https://validator.w3.org/nu/#file                                   | ☆ | ∞ ⊁ ∥\ |
| Nu Html Checke                   | er                                                                    |   |        |
| _                                | □ in better HTML checking, and its behavior remains subject to change |   |        |
| Showing results for uplo         |                                                                       |   |        |
| Checker Input                    |                                                                       |   |        |
| Show source outline              | Dimage report Options                                                 |   |        |
|                                  |                                                                       |   |        |
|                                  | Browse No file selected.                                              |   |        |
| Check                            | it extensions are parsed using the XML parser.                        |   |        |
|                                  |                                                                       |   |        |
|                                  |                                                                       |   |        |
| _                                |                                                                       |   |        |
| Document checking comp           | eted. No errors or warnings to show.                                  |   |        |

## HTML Validation, all html files (-2 points for each error/warning, 2 warnings allowed)

## CSS Validation, all css files created by you (-2 points for each error, warnings are acceptable)

| <u>F</u> ile <u>E</u> dit <u>V</u> iew Hi <u>s</u> tory <u>B</u> o                                      | okmarks <u>T</u> ools <u>H</u> elp                                                                                                    |                                     |                            |                 | -   |        | × |  |  |  |
|----------------------------------------------------------------------------------------------------|----------------------------------------------------------------------------------------------------|-------------------------------------|----------------------------|-----------------|-----|--------|---|--|--|--|
| Richard Ricardo's Photoshop E                                                                           | xperic× 🛛 👹 Showing results for uploaded fil ×                                                                                                    | W3C CSS Validator results for far × | +                          |                 |     |        |   |  |  |  |
| $\leftarrow$ $\rightarrow$ C $\textcircled{a}$                                                          | O A https://jigsaw.w3.org/css-val                                                                                                    | lidator/validator                   | E                          | \$              | . ⊘ | Ł III\ | ≡ |  |  |  |
| The W3C CSS Validation Service<br>W3C CSS Validator results for favorite-styles css (CSS level 3 + SVG) |                                                                                                    |                                     |                            |                 |     |        |   |  |  |  |
|                                                                                                    | Jump to:                                                                                                    | Warnings (3) Validated CS           | S                          |                 |     |        |   |  |  |  |
|                                                                                                    |                                                                                                    |                                     |                            |                 |     |        |   |  |  |  |
|                                                                                                    | idator results for favorite-s                                                                                                    | tyles.css (CSS level 3              | + SVG)                     |                 |     |        |   |  |  |  |
| Congratulatio                                                                                           | ns! No Error Found.                                                                                                    |                                     |                            |                 |     |        |   |  |  |  |
| This document va                                                                                        | alidates as <u>CSS level 3 + SVG</u> !                                                                                                    |                                     |                            |                 |     |        |   |  |  |  |
|                                                                                                    | ders that you've taken the care to create<br>the XHTML you could use to add this ic                                                                                           |                                     | ou may display this icon o | on any page tha | at  |        |   |  |  |  |
| ₩ <u>3</u> C <mark>css</mark>                                                                           | <a border:0;width:88px<br="" href="http://jigsaw.w3.org/css-v&lt;br&gt;&lt;img style=">sc="http://jigsaw.w3.org/c<br/>alt="Valid CSS!" /&gt;</a>                              | ;height:31px"                       |                            |                 |     |        |   |  |  |  |
| W3C css 🗸                                                                                               | <pre><c horder:0.width:80px;hei<br="" href="http://jigsaw.w3.org/css-valid&lt;br&gt;&lt;img style=">src="http://jigsaw.w3.org/css-v<br/>alt="Valid CSS!" /&gt;<br/></c></pre> | aht:31nx"                           |                            |                 |     |        | ~ |  |  |  |